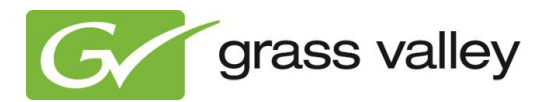

# *K2 Edge 5 TB Fieldkit Upgrade Instructions*

*Grass Valley Product Support*

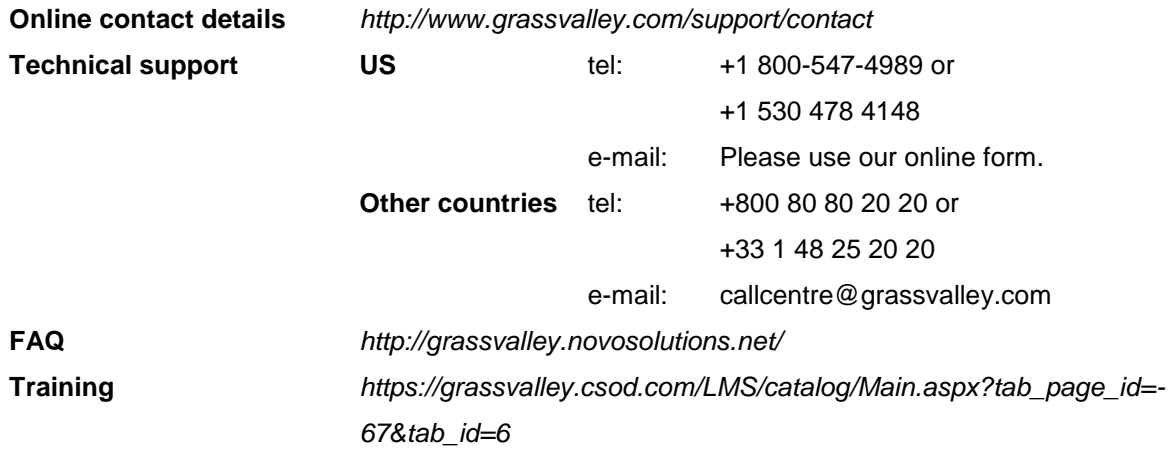

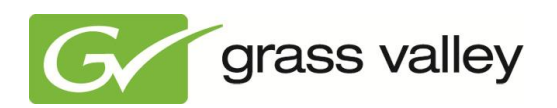

## **Contents**

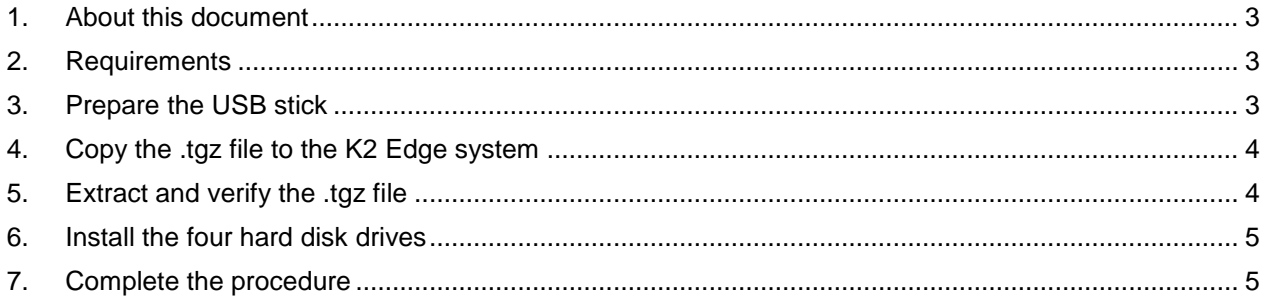

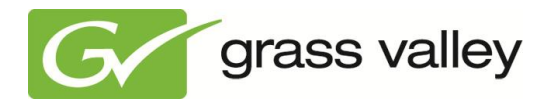

### <span id="page-2-0"></span>**1. About this document**

This document describes the procedures to upgrade K2 Edge system with the 5 TB Field kit. This upgrade package contains 4 hard disk drives of 5 TB in total.

#### <span id="page-2-1"></span>**2. Requirements**

Before you start the procedures, make sure that the following items are present:

- the raid2to6.tgz file
- a USB drive
- the 5 TB Field kit.

## <span id="page-2-2"></span>**3. Prepare the USB stick**

- 1. Connect the USB drive to your PC.
- 2. Go to the location where you keep the  $raid2to6.tgz$  file.
- 3. Copy the raid2to6.tgz file to the USB stick.

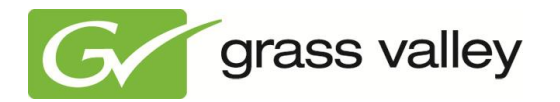

#### <span id="page-3-0"></span>**4. Copy the TGZ file to the K2 Edge system**

- 1. If necessary, connect a keyboard and display to the K2 Edge system.
- 2. Turn on the K2 Edge system.
- 3. Log in as usual.
- 4. At the command prompt type cd /dev.
- 5. Type ls and press Enter.
- 6. Write down the names of the hard disk drives, such as sda1 and/or sdb1.
- 7. Connect the USB drive to the K2 Edge system.
- 8. Type  $\text{ls}$  and write down the name of the new drive, such as sdc1.
- 9. At the command prompt, type mount sdc1 /mnt.
- 10. Type  $cd \ldots$  (two dots), to go to the root directory  $($   $/$ ).
- 11. Type cd mnt.
- 12. Type ls and press Enter to view the contents of the USB drive.
- 13. Type cp raid2to6.tgz /tmp/raid2to6.tgz and press Enter to copy the file to the K2 Edge system.

## <span id="page-3-1"></span>**5. Check and extract the TGZ file**

- <span id="page-3-3"></span>1. Type cd /tmp.
- 2. Type ls and press Enter.
- 3. Check if the raid2to6.tgz file is visible in the directory.
	- a. If the file is not visible, repeat all steps in section [4.](#page-3-0)
	- b. If the file is visible, continue with step [4.](#page-3-2)
- <span id="page-3-2"></span>4. Type tar -xf raid2to6.tgz and press Enter.
- 5. Type ls and press Enter.
- <span id="page-3-4"></span>6. Check if the file  $rad-2-to-6$ . sh is visible in the directory.
	- a. If it is not visible, repeat steps [1](#page-3-3) through [6](#page-3-4) until the file appears.
	- b. If it is visible, continue with section [1.](#page-2-0)

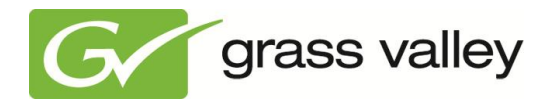

# <span id="page-4-0"></span>**6. Install the four hard disk drives**

- 1. Remove the USB drive.
- 2. Type halt to turn off the K2 Edge system.
- 3. Remove the front panel of the K2 Edge Server.
	- a. Loosen the two thumb screws at the left and right side of the front panel.
	- b. Remove the front panel.
- <span id="page-4-2"></span>4. Remove the four dummy hard disk drives.
	- a. Find the location of the dummy drives at the right front side of the K2 Edge.
	- b. Move the colored lock paddle of the tray of the first dummy drive to the right, to release the handle.
	- c. Use the handle to remove the first dummy drive.
	- d. Repeat steps [b](#page-4-2) and [c](#page-4-3) for the second, third and fourth dummy drives.
	- e. When all dummy drive are removed, continue with step [5.](#page-4-4)
- <span id="page-4-5"></span><span id="page-4-4"></span><span id="page-4-3"></span>5. Install the four hard disk drives of the 5 TB Field kit.
	- a. If the hard disk drives of the 5 TB Field kit have trays:
		- i. Slide the four drives into the slots of the K2 Edge Server.
		- ii. Make sure that the nipple locks the slots of the hard disk drives,
	- b. If the hard disk drives do not have trays, do the following:
		- i. Tighten the four screws of a tray to connect the first hard disk drive to the tray.
		- ii. Repeat step [i](#page-4-5) for the second, third and fourth hard disk drive until all drives are installed.
		- iii. Slide the four drives into the slots of the K2 Edge Server.
		- iv. Make sure that the lock paddles lock the slots of the hard disk drives.

# <span id="page-4-1"></span>**7. Complete the procedure**

- 1. Turn on the K2 Edge Server.
- 2. Log in as usual.
- 3. Type cd /tmp.
- 4. Type bash raid-2-to-6.sh to run the script.
- 5. After the messages 'reboot' and 'a file system check will run after the reboot', reboot the K2 Edge system.
- 6. Log in as usual.
- 7. Check if storage space is increased.

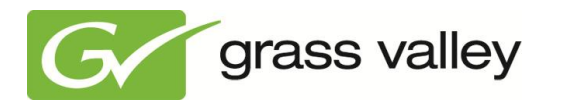

- a. Type df -u.
- b. If storage space is not increased, repeat step [5](#page-4-4) of section [6.](#page-4-0)
- c. If storage space is increased, continue with step [6.](#page-5-0)
- <span id="page-5-0"></span>8. Type cat /proc/mmdstat and press Enter to check the RAID status.
- 9. If the installation was successful, tighten the two thumb screws to connect the front panel to the K2 Edge Server.